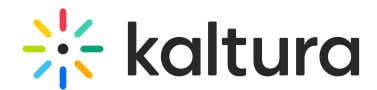

# Install Kaltura Capture for Mac

Last Modified on 06/09/2024 1:55 pm IDT

This article is designated for all users.

## About

This guide walks you through the steps to download and install Kaltura Capture on Mac operating system. You can also watch the video for a step-by-step tutorial.

## Download

1. Log into your KMS or KAF application.

#### Non-Theming users

If you don't have Theming enabled, choose **Kaltura Capture** from the **+Add New** menu.

You are redirected to a download page.

#### Theming users

If Theming is enabled, select **Capture** from the **+Create** menu.

You are redirected to a download page.

2. On the download page, click **Download for Mac.** A **.dmg** file downloads

## Install

- 1. After the .dmg file downloads, double-click the file to open it. The following window displays:
- 2. In that window, click and drag the Kaltura Capture icon to the Applications folder.

## Enable privacy settings

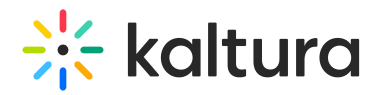

1. Enable the privacy settings for the Kaltura Capture application to record your screen, camera, and audio as shown below: (To learn more, see How to Enable Privacy Settings for Kaltura Capture on Mac.)

To learn how to start recording, see Create a recording.

Found a mistake? Let us know about it! Send us a message atknowledge@kaltura.com.

[template("cat-subscribe")]